# Change Your Facebook Privacy Settings for All Posts

### 06.19.2015

| iOS 8 |

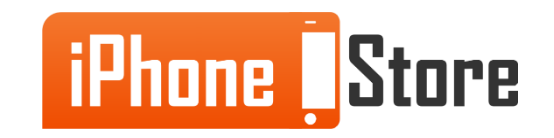

#### **Step 1 - Tap Facebook**

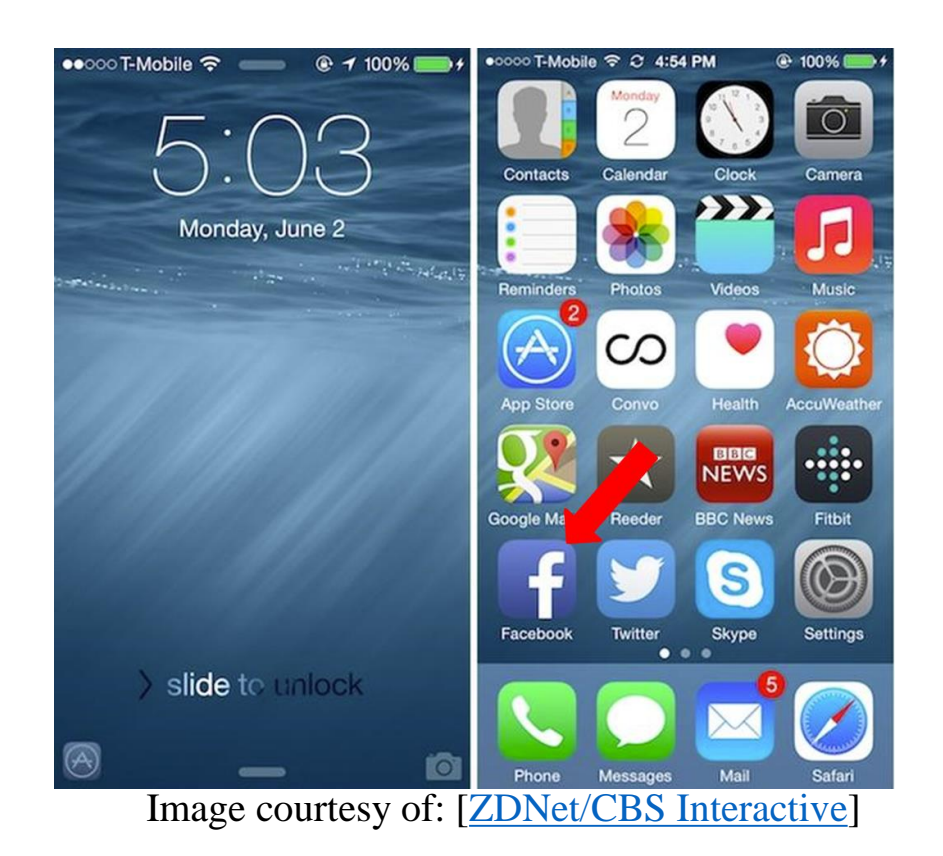

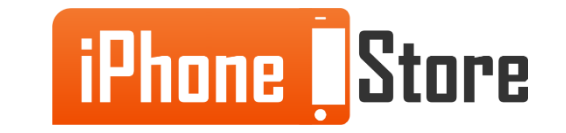

#### **Step 2 - Navigate to Your Page and Tap More**

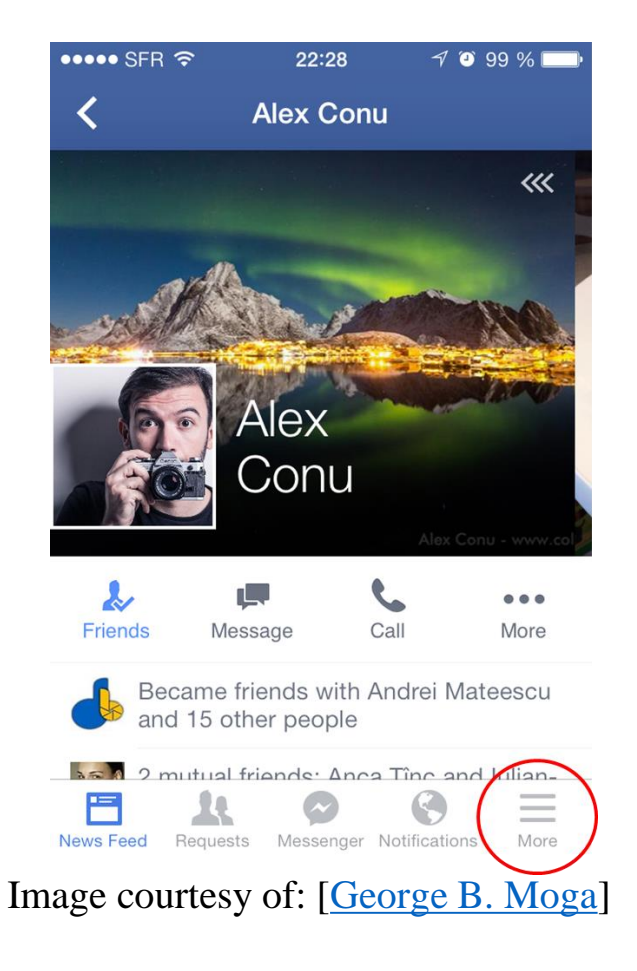

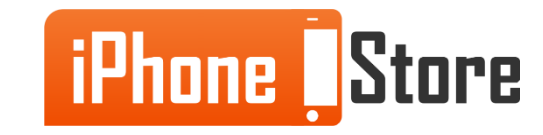

#### **Step 3 - Scroll down and tap Privacy Shortcuts**

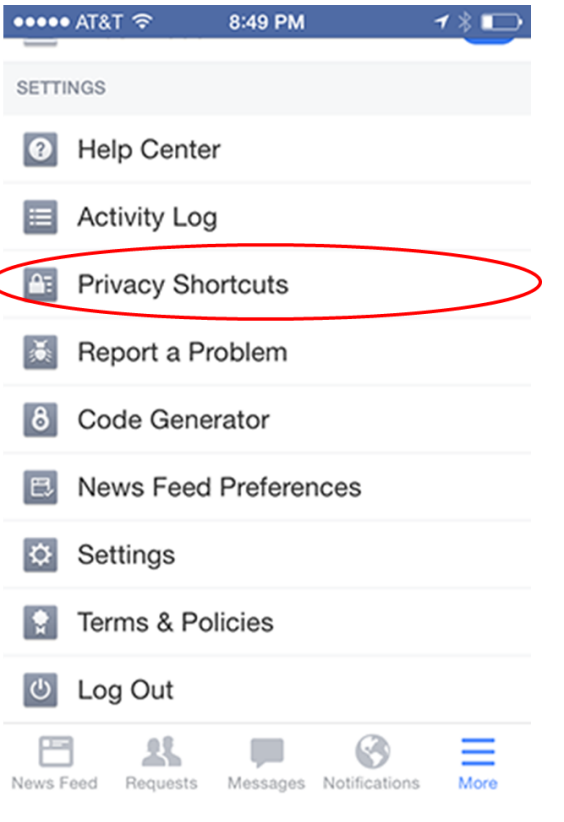

Image courtesy of: [Mike Smith]

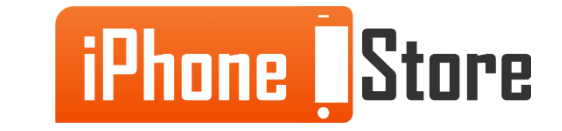

#### **Step 4 - Tap Who can see my stuff?**

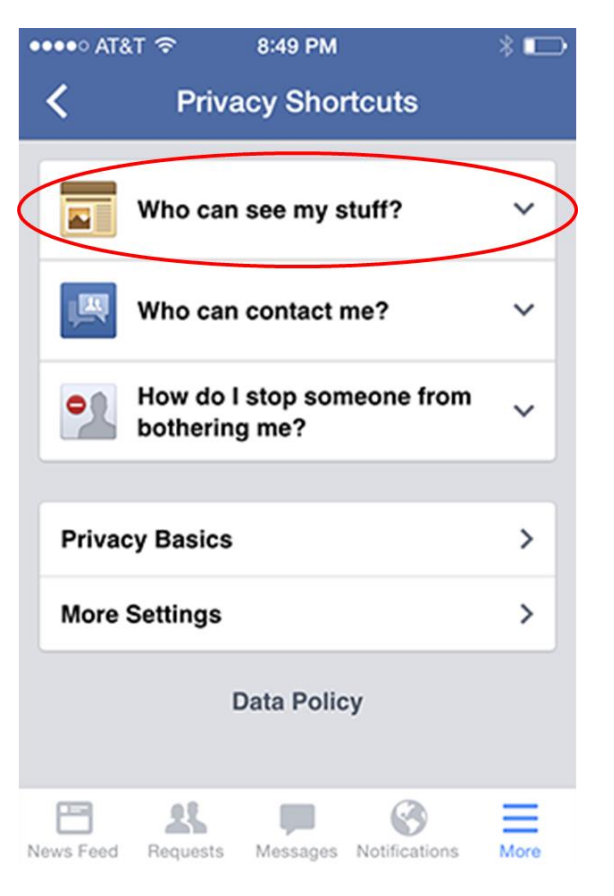

Image courtesy of: [Mike Smith]

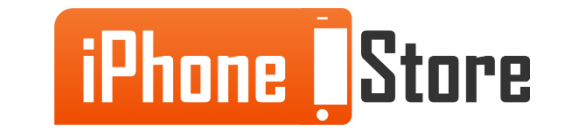

#### **Step 5 - Tap Who can see future posts?**

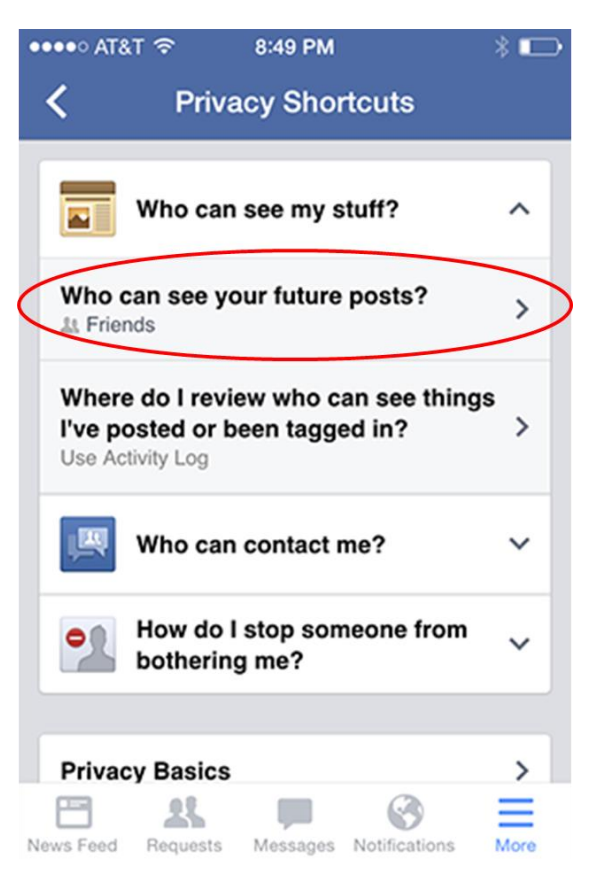

Image courtesy of: [Mike Smith]

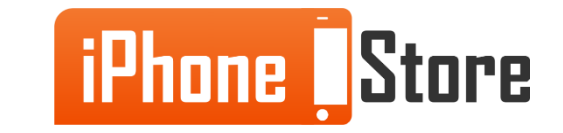

#### **Step 6 - Choose your desired audience**

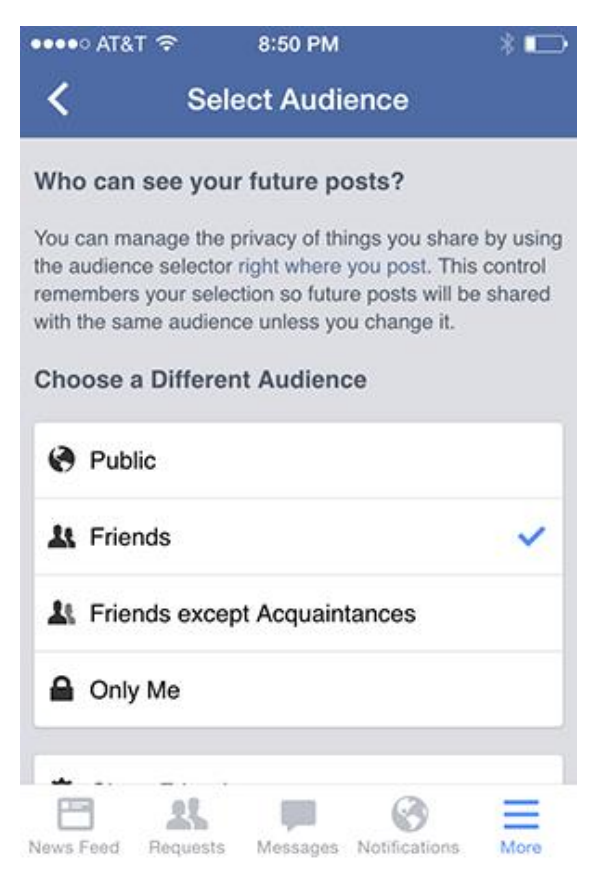

Image courtesy of: [Mike Smith]

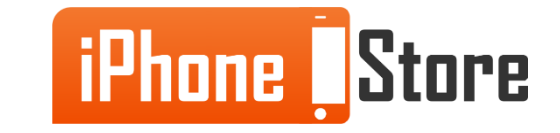

## **Additional Resources**

- [VIDEO: Privacy Settings for FaceBook Mobile App](https://www.youtube.com/watch?v=SLpa6eLQ8yM)
- [Where Are My Privacy Settings?](https://www.facebook.com/help/iphone-app/193677450678703)
- [How to Change Facebook's Privacy Settings on Your iPhone](http://www.ehow.com/how_12188877_change-facebooks-privacy-settings-iphone.html)

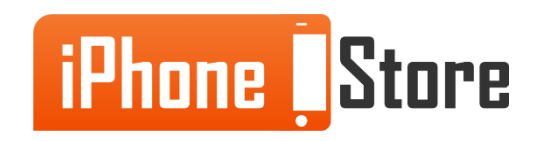

### **References**

- [http://www.imore.com/how-adjust-privacy-settings-facebook-app-iphone-and](http://www.imore.com/how-adjust-privacy-settings-facebook-app-iphone-and-ipad)[ipad](http://www.imore.com/how-adjust-privacy-settings-facebook-app-iphone-and-ipad)
- <http://www.joshbenson.com/edit-privacy-settings-on-facebook-app/>
- [http://science.opposingviews.com/change-facebooks-privacy-settings-iphone-](http://science.opposingviews.com/change-facebooks-privacy-settings-iphone-15593.html)[15593.html](http://science.opposingviews.com/change-facebooks-privacy-settings-iphone-15593.html)

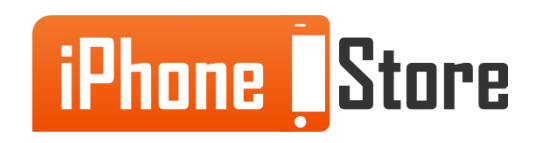

### **Get social with us!**

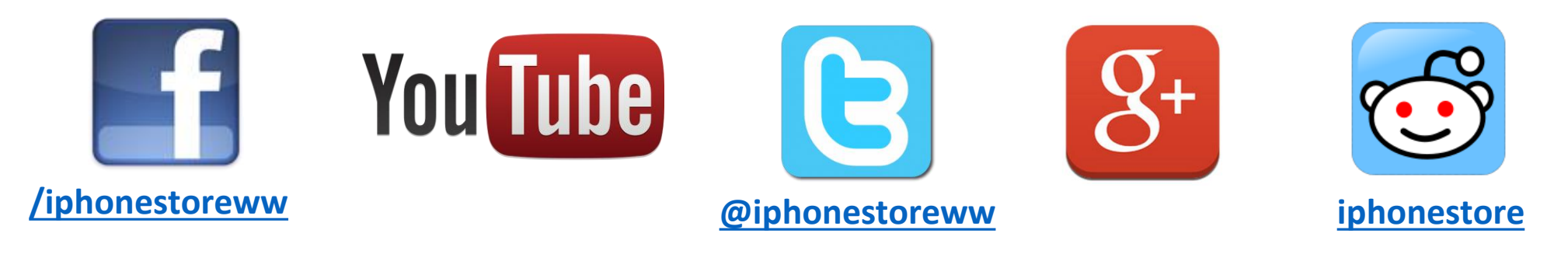

### **Click to Contact Us:**

**[iPhoneStore.com](http://www.iphonestore.com/)**

**[Email us](mailto:support@iphonestore.com)  [support@iphonestore.com](mailto:support@iphonestore.com)**

© 2015 iPhoneStore.com All Rights Reserved

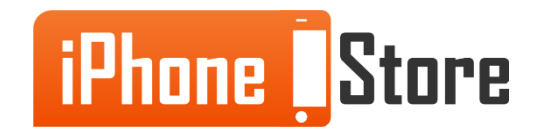